## Finding FEMA Flood Map Information from Home

- 1. Go to: www.charlestoncounty.org
- 2. Either:
  - a. Scroll over online services and click FEMA Flood Maps under Property Records & Permits (second column)

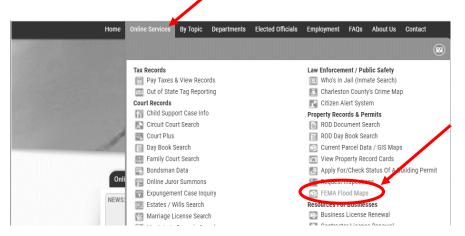

- b. Or go to: <a href="http://www.charlestoncounty.org/departments/building-inspection-services/flood-plain.php">http://www.charlestoncounty.org/departments/building-inspection-services/flood-plain.php</a>
- 3. Enter property address in bar at top of screen
  - a. Then hit "Enter" or click the magnifying glass

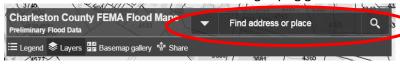

- 4. Click on your property when the map loads
  - a. The box that opens shows the NEW (preliminary) flood zone

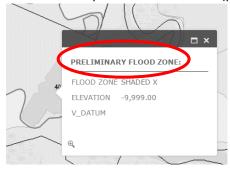

- 5. To see your CURRENT flood zone:
  - a. Close pop up window by clicking the "X" in the top right corner

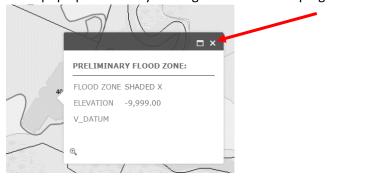

b. Go to "Layers" in the top right corner of the screen; click the arrow to the right of "FEMA 2016"

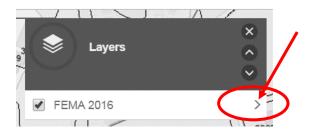

c. Scroll to the bottom of the list; uncheck "PRELIM FLOOD ZONE"; and check "CURRENT FLOOD ZONE"

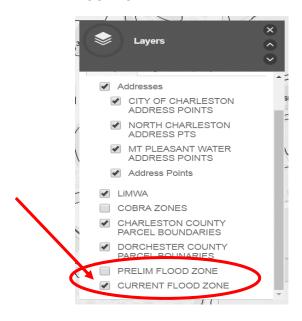

Note: Map will probably change colors once "CURRENT FLOOD ZONE IS CHECKED"

d. Click on your property again and the CUREENT flood zone map will appear

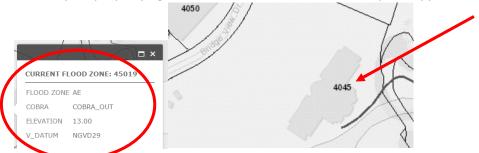